Step by step guide

IT Services Department

#### About this guide

Welcome, students! Follow these simple steps to install MS Office 365 on your PC and unlock the power of Microsoft's productivity suite.

Notes

Your MUC student ID number grants

access for up to 5 devices. As long as your student ID remains active, your office functionality will not be affected.

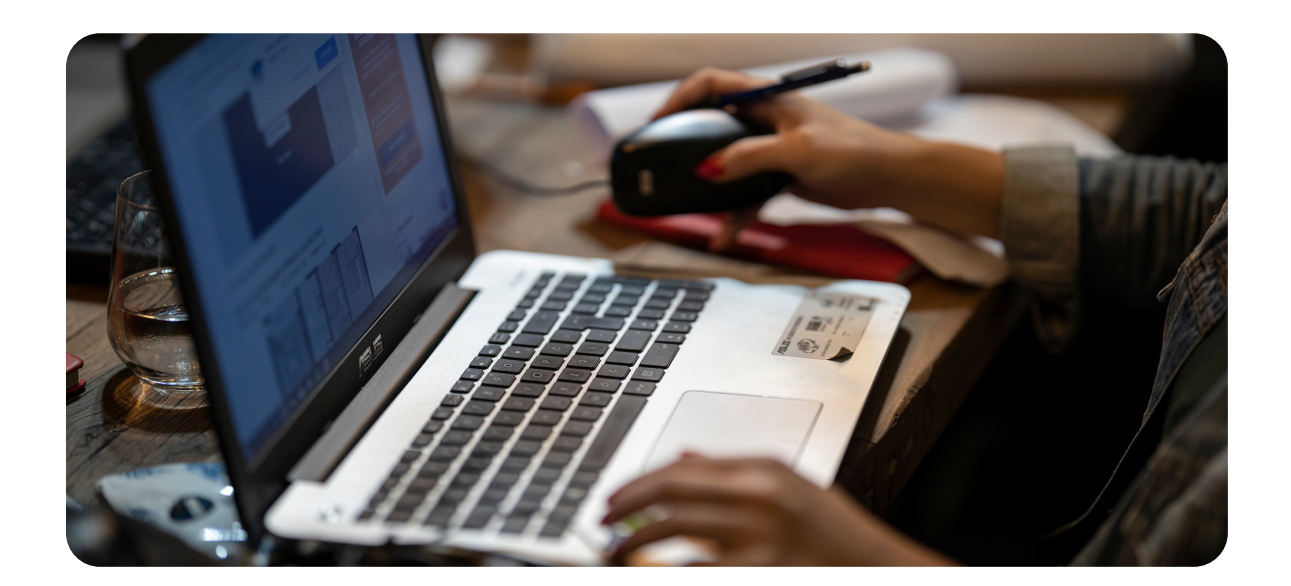

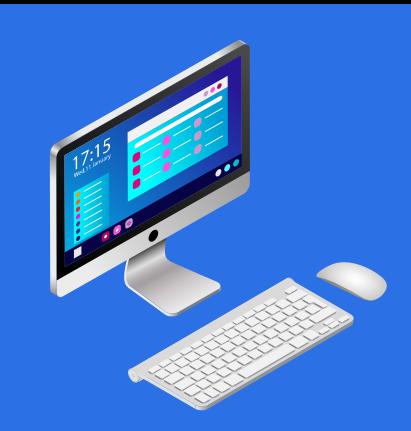

Notes

The default saving location within Office 365 is set to your OneDrive. While you do have the freedom to adjust this preference, it is strongly advised to utilize the cloud storage feature for enhanced data security. Nevertheless, it's crucial to note that in the event of account lockout or graduation, the responsibility for data migration falls upon you. Please be aware that your Office account will be deleted 30 days following graduation.

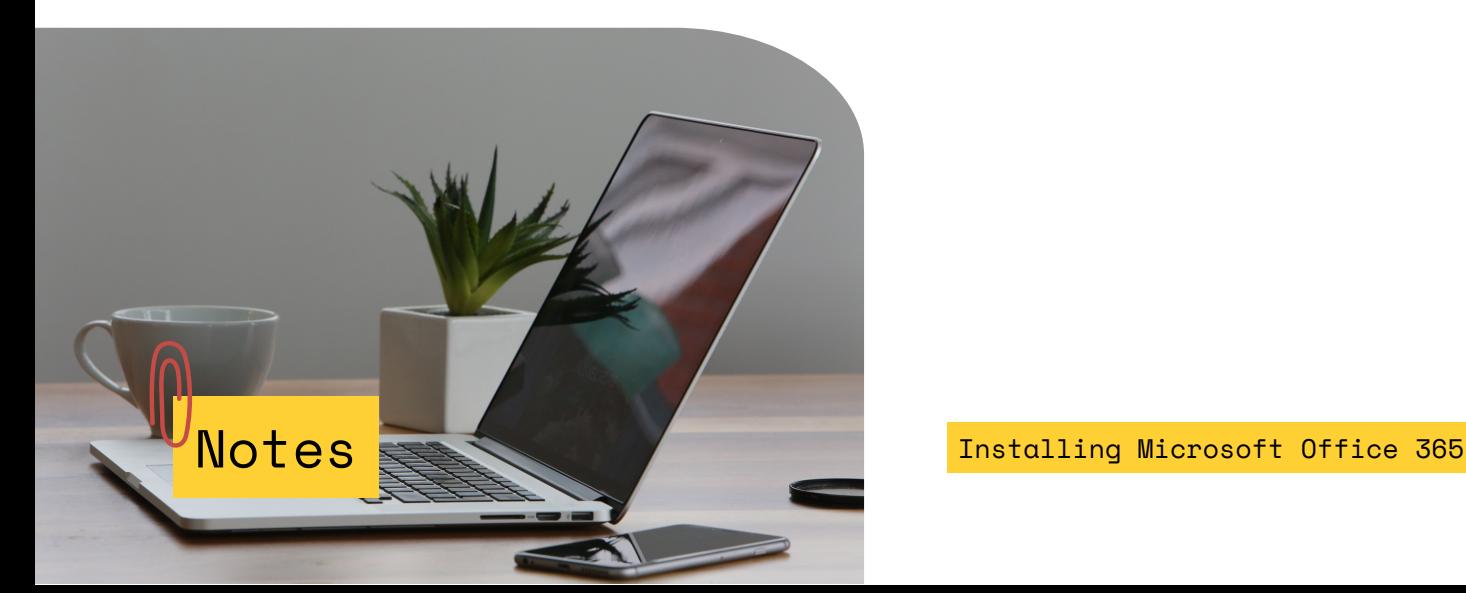

![](_page_3_Picture_1.jpeg)

![](_page_3_Picture_2.jpeg)

MUC Student Password get changed each new semester, so you will be asked by Office-365 to re-login once your password changed,

![](_page_3_Picture_4.jpeg)

![](_page_4_Picture_0.jpeg)

![](_page_4_Picture_1.jpeg)

#### Prerequisites

![](_page_4_Figure_3.jpeg)

![](_page_4_Picture_4.jpeg)

You need to know your Majan College email address and password.

![](_page_4_Picture_6.jpeg)

![](_page_5_Picture_0.jpeg)

![](_page_6_Picture_1.jpeg)

![](_page_6_Picture_2.jpeg)

![](_page_6_Picture_3.jpeg)

In the top right corner of the page, click on "Sign in".

![](_page_6_Picture_5.jpeg)

Enter your College email address and password.

![](_page_6_Picture_96.jpeg)

![](_page_7_Picture_1.jpeg)

Access the Installation Page

![](_page_7_Picture_3.jpeg)

After logging in, you'll be directed to the Office 365 homepage.

![](_page_7_Picture_5.jpeg)

Look for an option like "**Install Office" or "Install Office apps"** on the homepage.

![](_page_7_Figure_7.jpeg)

![](_page_8_Picture_1.jpeg)

![](_page_8_Picture_2.jpeg)

![](_page_8_Picture_3.jpeg)

The installer file will start downloading automatically.

![](_page_8_Picture_5.jpeg)

Once the download is complete, open the file to begin the installation process.

![](_page_8_Picture_7.jpeg)

![](_page_9_Picture_1.jpeg)

![](_page_9_Picture_2.jpeg)

Run the Installer

![](_page_9_Picture_4.jpeg)

Locate the downloaded installer file (usually found in your Downloads folder).

![](_page_9_Picture_6.jpeg)

Double-click on the file to run the installation wizard.

![](_page_9_Picture_8.jpeg)

![](_page_10_Picture_1.jpeg)

![](_page_10_Picture_2.jpeg)

![](_page_10_Picture_3.jpeg)

The installation process may take some time, depending on your internet speed and system specifications.

Once the installation is complete, you'll see a confirmation message.

![](_page_10_Picture_6.jpeg)

![](_page_11_Picture_1.jpeg)

#### Launch Office Apps

![](_page_11_Picture_3.jpeg)

After installation, you can launch any Office app (such as Word, Excel, or PowerPoint) from the Start menu or by searching for it on your PC.

![](_page_11_Picture_5.jpeg)

![](_page_12_Picture_1.jpeg)

![](_page_12_Picture_2.jpeg)

![](_page_12_Picture_3.jpeg)

When you open an Office app for the first time, you'll be prompted to sign in with your Office 365 account.

![](_page_12_Picture_5.jpeg)

![](_page_13_Picture_1.jpeg)

![](_page_13_Picture_2.jpeg)

#### $\degree$ Enter your college email credentials to activate your Office subscription

![](_page_13_Picture_4.jpeg)

![](_page_14_Picture_1.jpeg)

## **Congratulations! You've successfully installed Office 365 on your PC. Enjoy using the powerful tools for your academic projects.**

![](_page_14_Picture_3.jpeg)